# 2022/2023

# INFINITE CAMPUS COURSE SELECTION **INSTRUCTIONS**

PLEASE READ *ALL* OF THE DIRECTIONS BEFORE ENTERING DATA INTO THE COMPUTER.

All students will enter their course requests online in the student portal of Infinite Campus. Please have your course selection form completed prior to entering your course requests on the Infinite Campus Portal.

# **Access the Student Portal through Infinite Campus:**

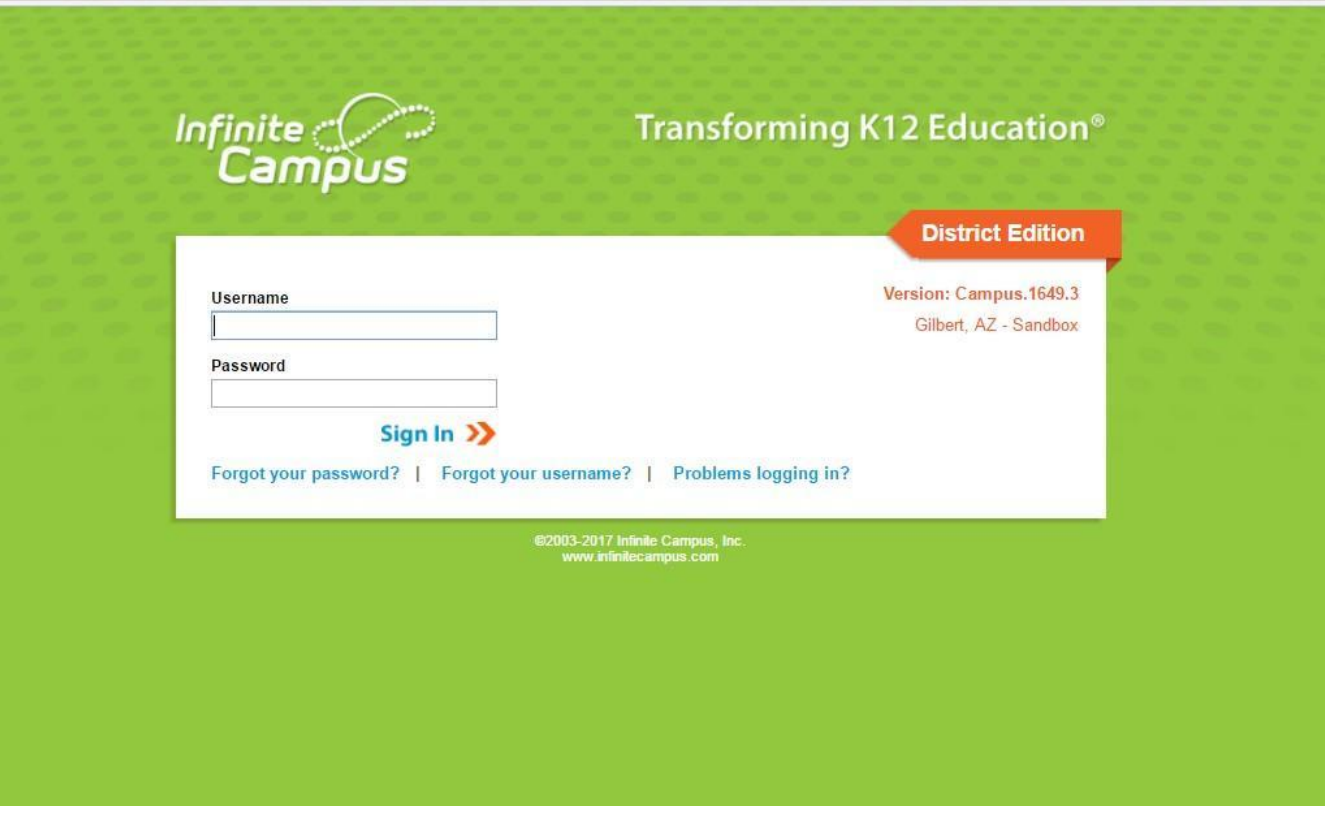

Below is an image of what the login screen should look like:

# **Student Sign In**

User name: same user name as students use for their Chromebooks <This is the portion of their school email address before the [@gilbertschools.net>](http://gilbertschools.net/)

- Password: gps <first initial> <last four numbers of student ID number>
- Example: User name: jdsmith

Password: gpsj7812

## **Accessing Course Selection Screen**

I

Once a student is logged in, he or she will be taken to the home page. To access the course selection screen **click More -> Course Registration ->** This will take the student to the **Course Registration Enrollments screen**. Click on junior high school name to begin.

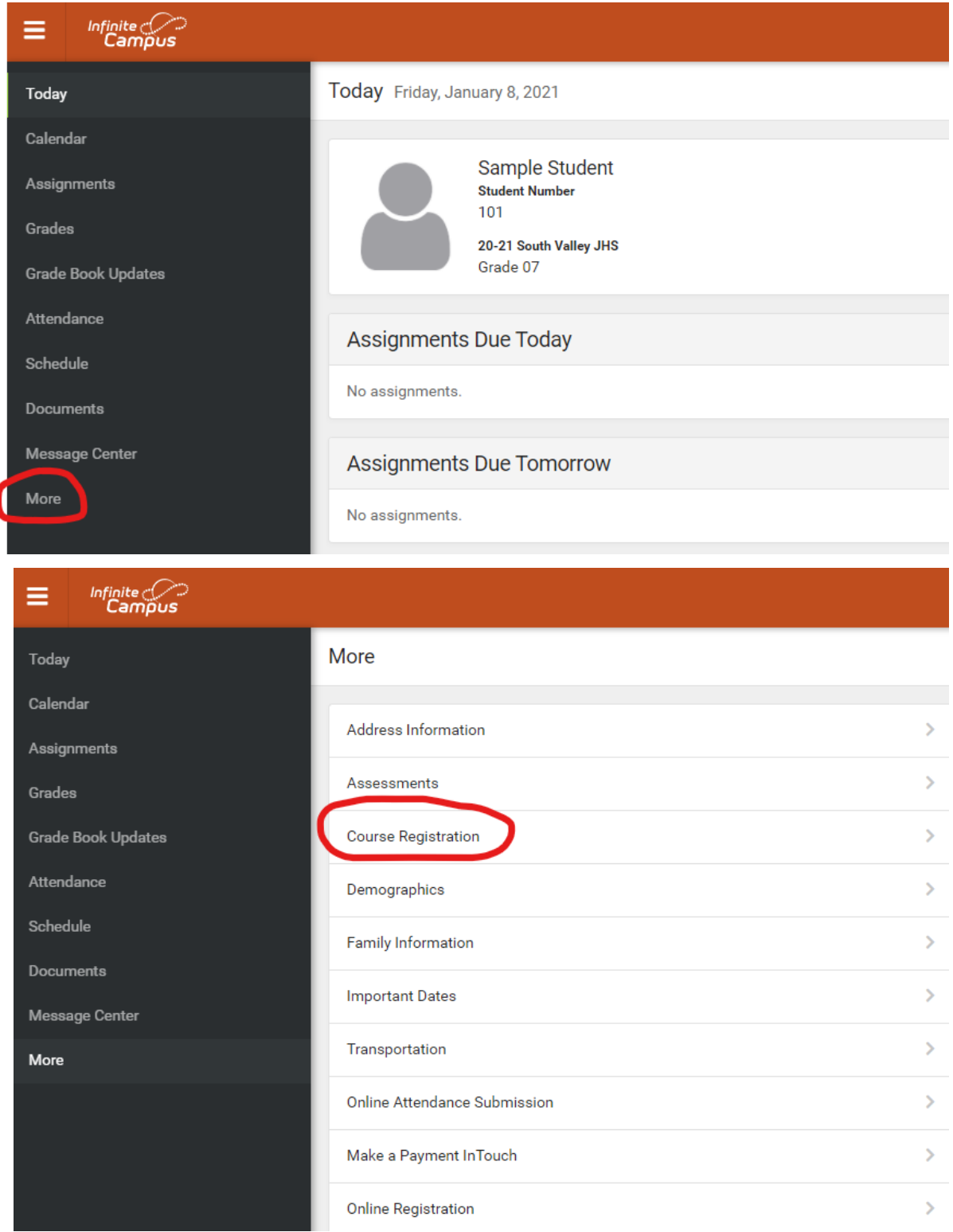

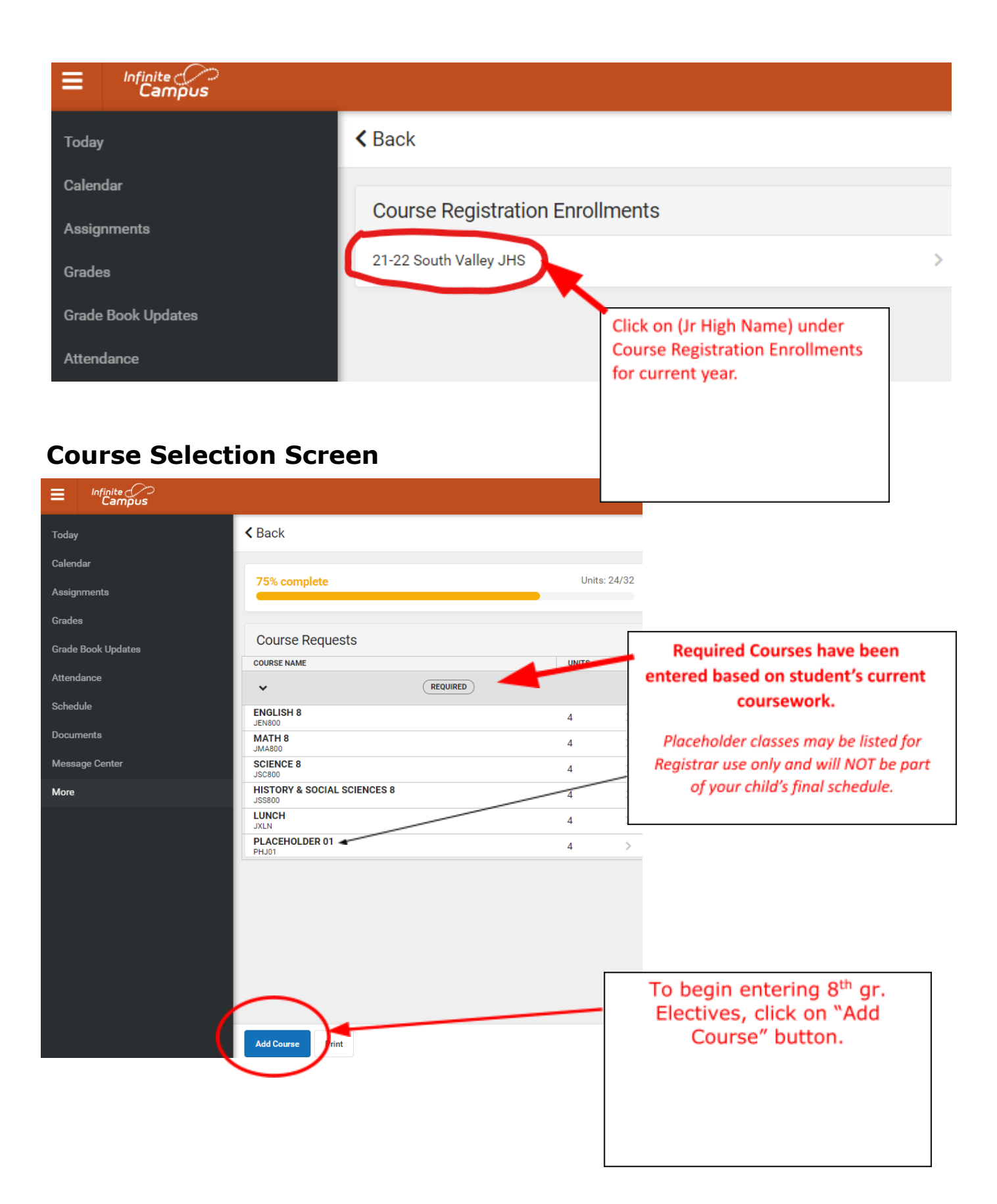

# **Selecting Elective Courses**

#### **8 th grade students will be scheduled in two electives.**

After clicking Add Course, click on your 1st elective choice. Then  $\mathsf{Add}\ \mathsf{Request}.$ Repeat the process for your  $2<sup>nd</sup>$  choice.

For example, Sample Student would like to take Girls Choir 8 as her first choice. She has added Girls Choir 8 first and then added Orchestra 8 because it is her second choice.

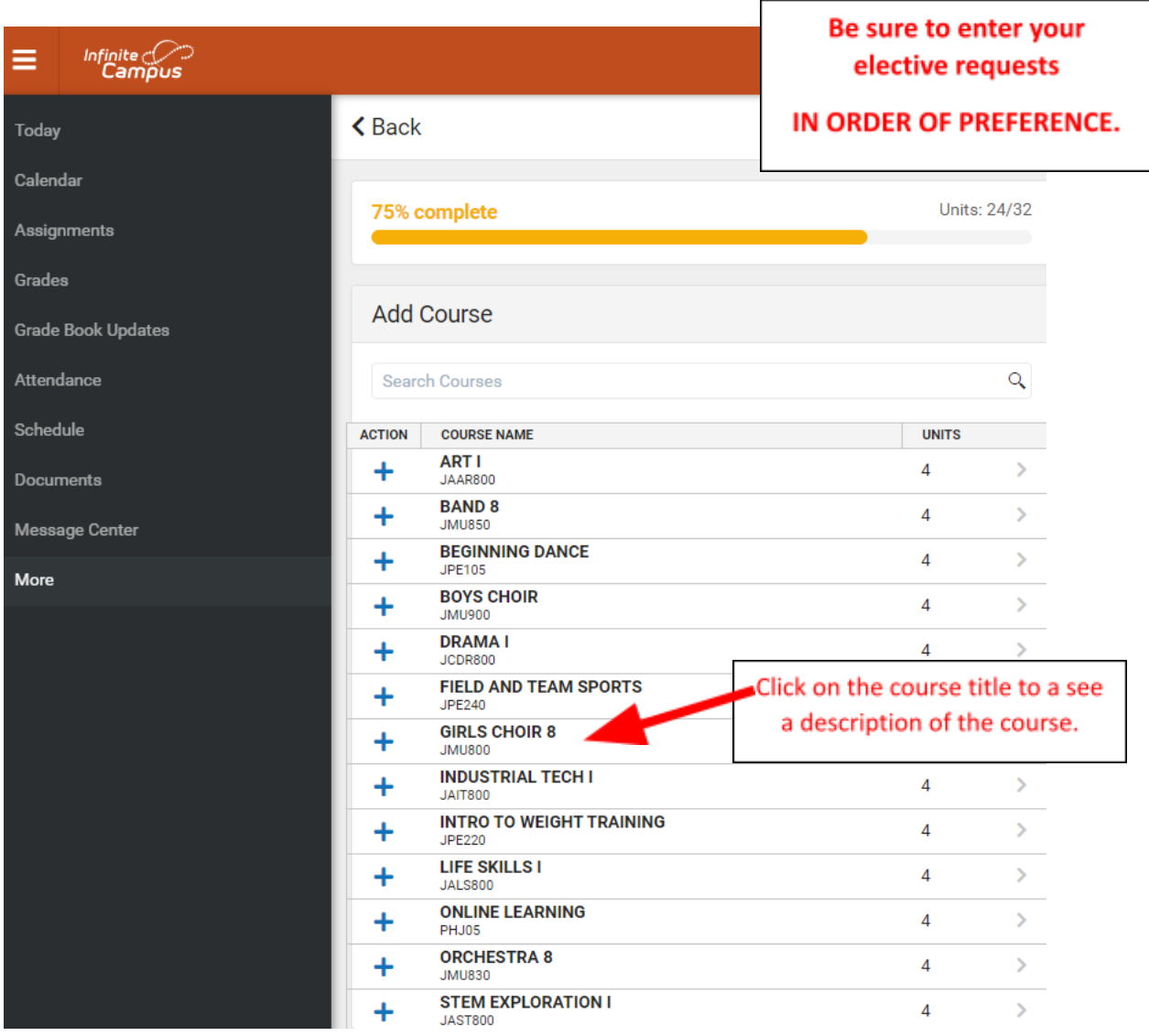

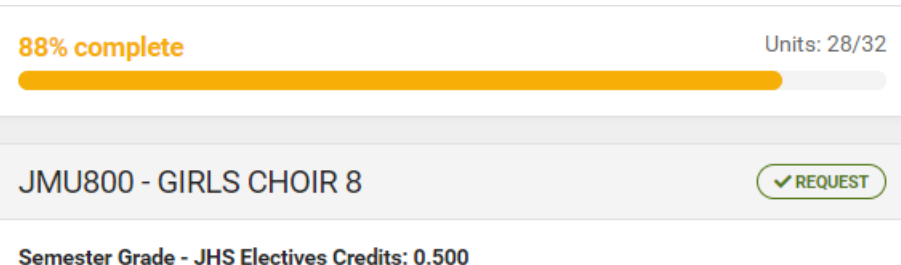

Units: 4

This course is a study of intermediate music fundamentals: sight-reading skills with emphasis on solfége,

intonation, appropriate performance techniques, and good sound production.

The intent of this course is to encourage students to achieve competency in three-tofour-part choral singing. The chorus also serves as a school representative at various community, district and statewide events.

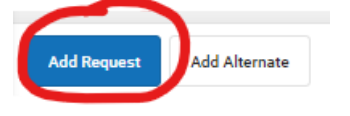

**8 th graders will have 2 "Requested" Electives.**

#### **100% Does not mean you are done with registration.**

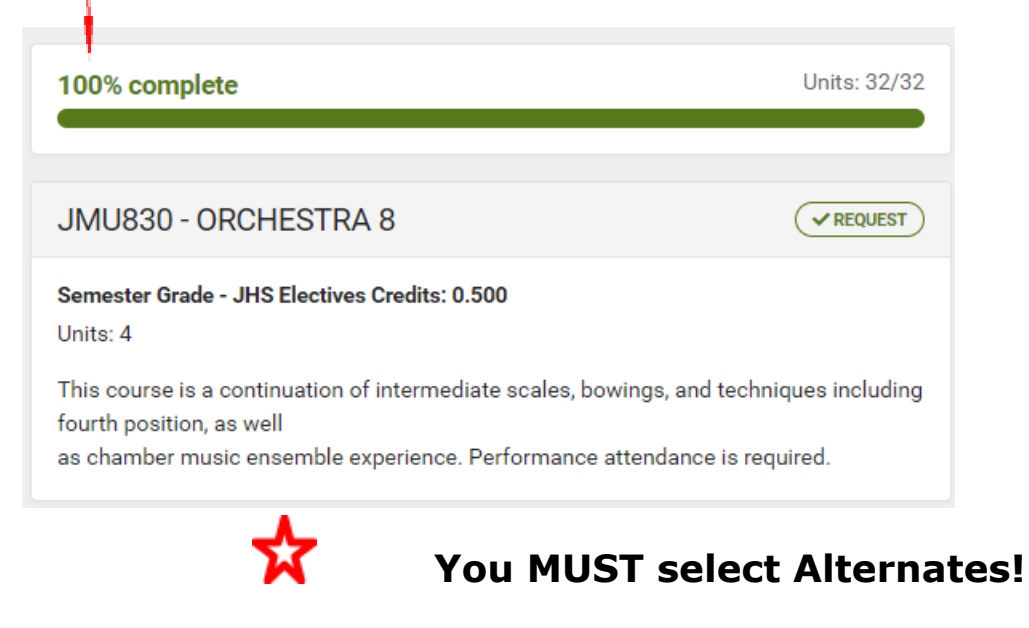

#### **8 th graders should select a total of 3 alternates.**

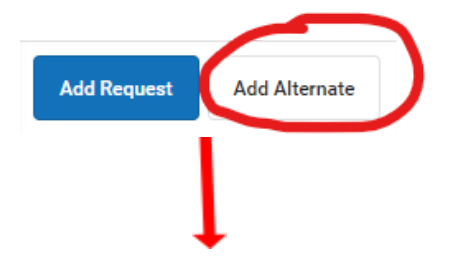

# **Example 8th**

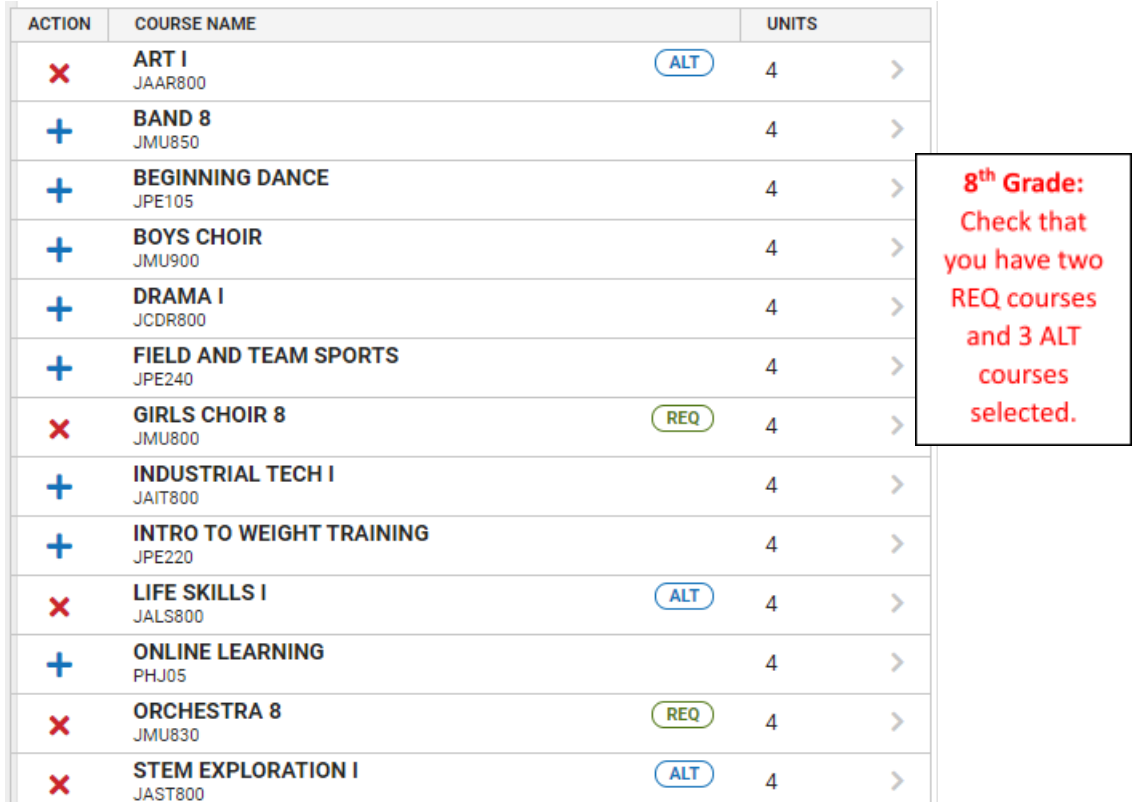

If you have successfully added your 3 alternate electives, your screen should look similar to the one above.

### **Select BACK for a final check of your selections.**

# **Print**

When all courses are entered, your screen should look somewhat similar to the example below. After you have carefully reviewed your selections, you may click **PRINT.**

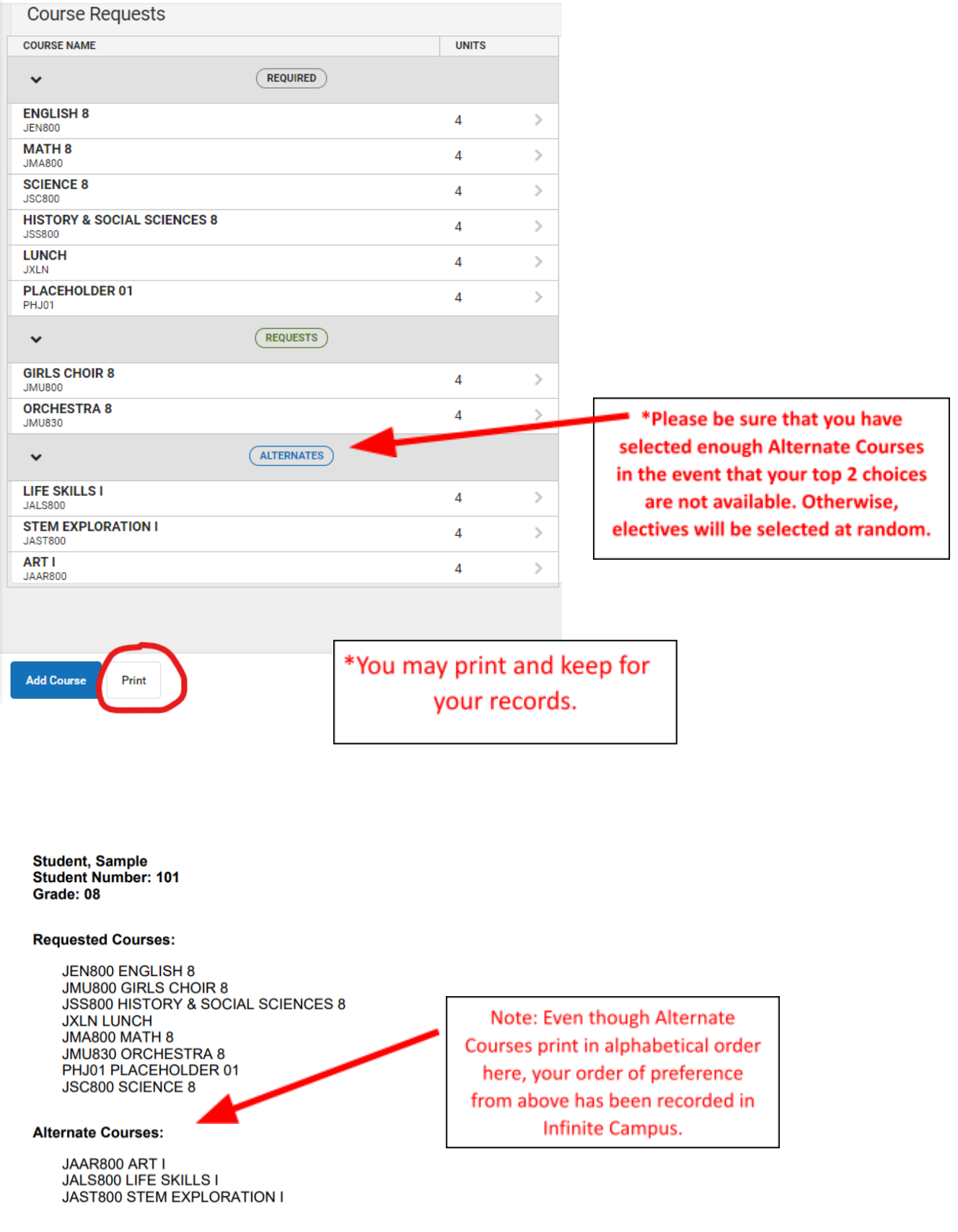